# Peregrine **AssetCenter** Tablas transversales

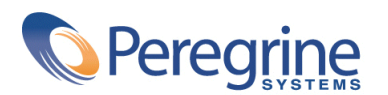

PART NUMBER AC-4.1.0-SPA-01021-00189

© Copyright 2002 Peregrine Systems, Inc.

Reservados todos los derechos.

La información contenida en este documento es propiedad de Peregrine Systems, Incorporated. Se prohíbe su utilización o comunicación sin la autorización escrita previa de Peregrine Systems, Inc. La reproducción total o parcial de este manual sólo es posible previo acuerdo escrito de Peregrine Systems, Inc. Esta documentación identifica numerosos productos por la marca, en su mayoría son marcas registradas de sus propietarios respectivos.

Peregrine Systems ® y AssetCenter ® son marcas registradas de Peregrine Systems, Inc.

El software descrito en este manual se suministra con un contrato de licencia entre Peregrine Systems, Inc. y el usuario final, y deberá utilizarse según los términos de dicho contrato. La información contenida en este documento es susceptible de modificaciones sin aviso previo y se proporciona sin compromiso alguno de parte de Peregrine Systems, Inc. Póngase en contacto con el soporte al cliente de Peregrine Systems, Inc. para comprobar la fecha de la última versión del presente documento.

Los nombres de personas y empresas mencionados en el manual, en la base de datos de ejemplo y en el tutorial son ficticios y están destinados a ilustrar la utilización del software. Cualquier similitud con empresas o personas existentes o que hayan existido es pura coincidencia.

Este producto contiene componentes de software desarrollados por Apache Software Foundation ([http://www.apache.org\)](http://www.apache.org).

La presente edición se aplica a la versión 4.1.0 del programa bajo contrato de licencia

AssetCenter.

Peregrine Systems, Inc. Worldwide Corporate Campus and Executive Briefing Center 3611 Valley Centre Drive San Diego, CA 92130 Tel 800.638.5231 or 858.481.5000 Fax 858.481.1751 www.peregrine.com

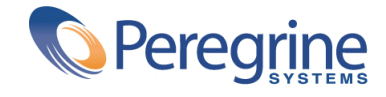

# **Tablas transversales** Table of Contents

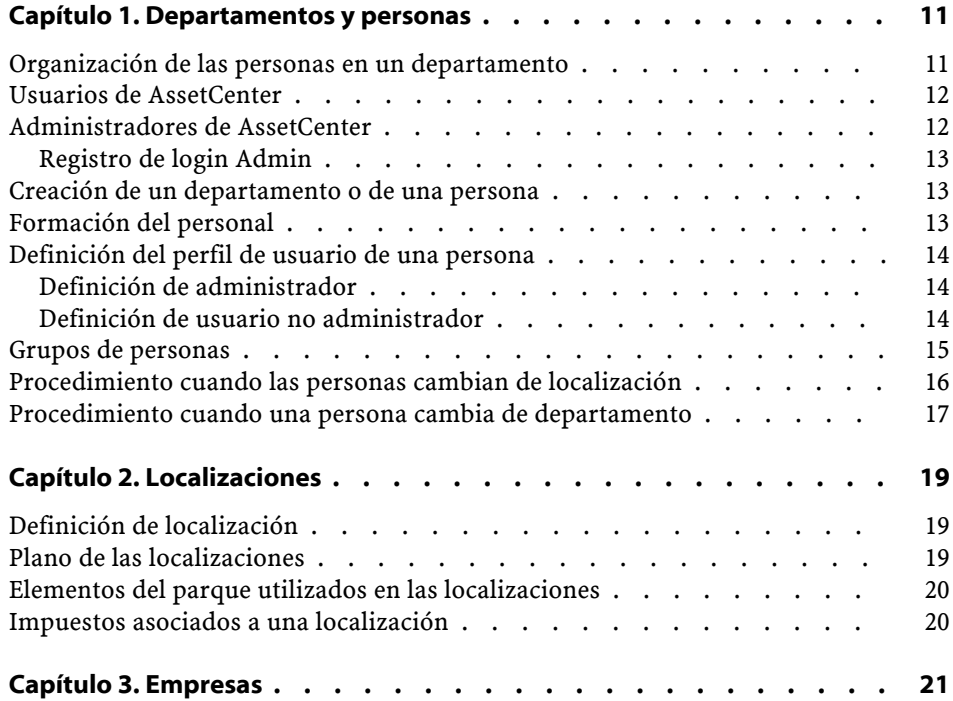

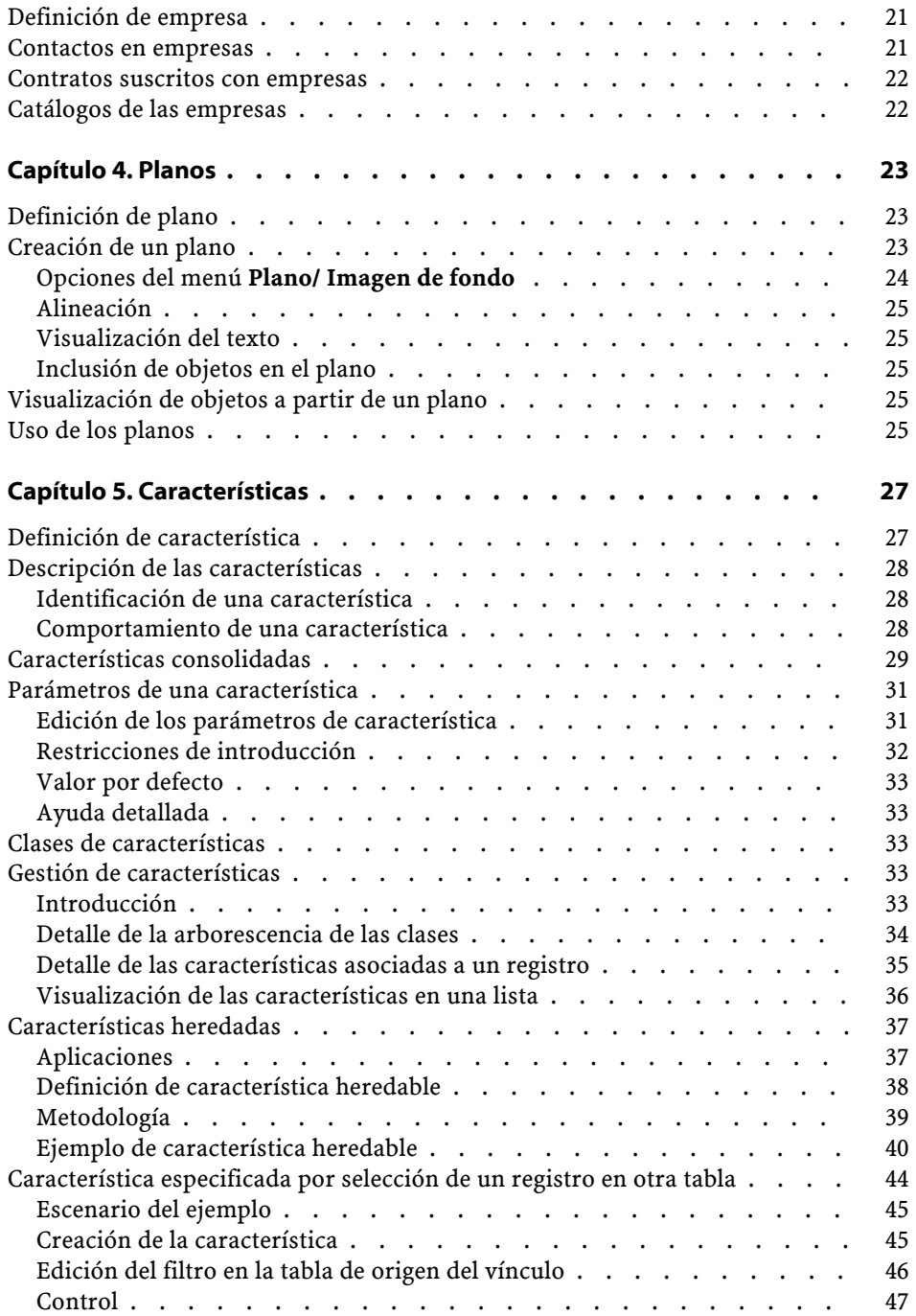

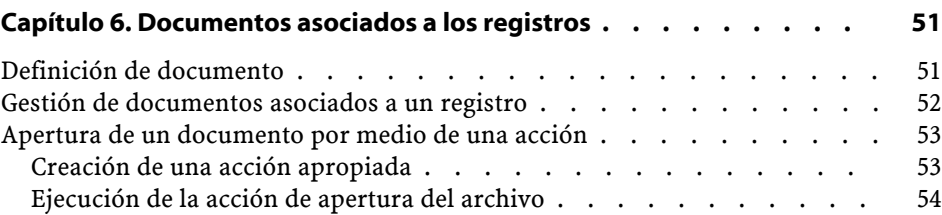

# **Tablas transversales** Lista de figuras

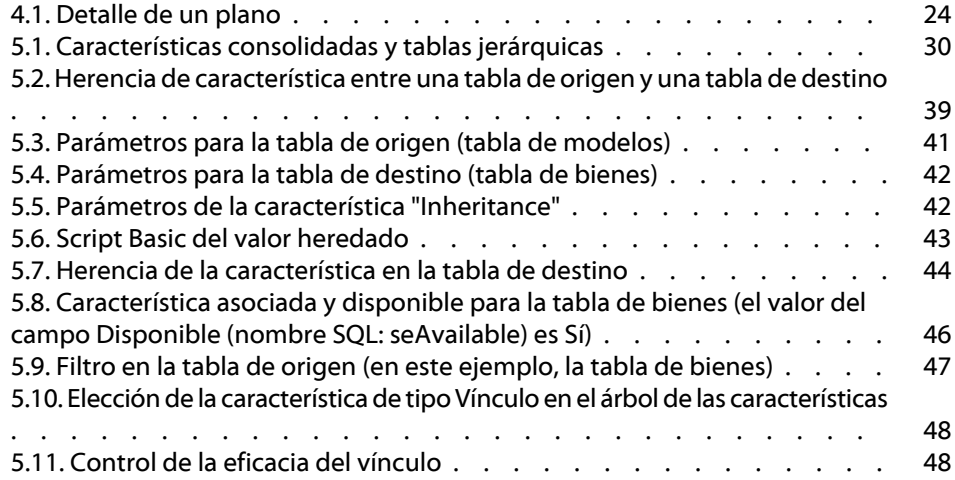

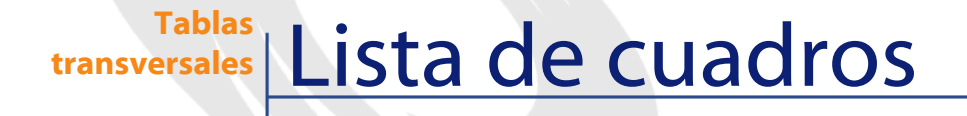

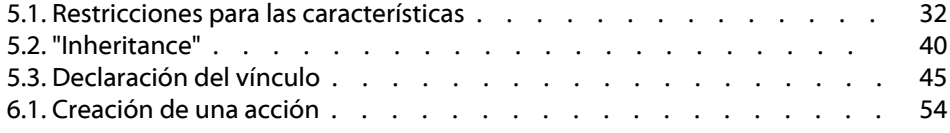

# **1** <u>epartamentos y personas</u>

**CAPíTU** 

<span id="page-10-1"></span><span id="page-10-0"></span>Este capítulo explica cómo describir y administrar los departamentos y las personas con AssetCenter.

Acceso a la lista de departamentos y personas por medio del menú **Parque/ Departamentos y personas.**

# **Organización de las personas en un departamento**

Los departamentos, que pueden incluir subdepartamentos, están integrados por personas (que no pueden tener subelementos). En consecuencia, AssetCenter organiza los departamentos y las personas de modo jerárquico.

La mejor manera de organizar la lista de departamentos y personas consiste en crear una arborescencia de los departamentos de su empresa y asociar las personas al departamento al que pertenecen. De esta forma las personas figuran al final de la rama.

Los departamentos y las personas se crean y se administran a partir de la misma pantalla.

AssetCenter permite atribuir diversas funciones al personal de su empresa:

- Usuario o responsable de un bien
- Creador de una vista de bien
- Responsable de un conjunto de existencias
- Responsable de un proyecto
- Solicitante o técnico de una intervención
- Responsable de un presupuesto
- Responsable de un contrato
- Etc.

# <span id="page-11-0"></span>**Usuarios de AssetCenter**

Para abrir una base de datos AssetCenter, el usuario tiene que estar declarado en la base AssetCenter. Esta condición permite proteger el acceso a la base de datos.

Varios usuarios pueden abrir la misma base de datos y trabajar al mismo tiempo.

<span id="page-11-1"></span>Un usuario de AssetCenter está registrado con su perfil en la lista de departamentos y personas. El administrador le ha atribuido un **Login** (nombre SQL: UserLogin) y una **Contraseña** (nombre SQL: LoginPassword).

# **Administradores de AssetCenter**

Un administrador de AssetCenter es un usuario de AssetCenter que posee todos los derechos sobre todas las tablas de la base de datos AssetCenter.

Varios usuarios pueden ser administradores de la base de datos. Para ello, basta que otro administrador les confiera derechos administrativos en la pestaña Perfil de su detalle.

#### **Registro de login Admin**

<span id="page-12-0"></span>En la tabla de departamentos y personas existe un administrador por defecto con el **Login** (nombre SQL: UserLogin) "Admin":

- Durante la primera instalación de AssetCenter, este es el único nombre de login que permite acceder a la base de datos AssetCenter para todas las operaciones de administración.
- Este nombre de login permite conectarse cuando no es posible hacerlo con otro nombre. Por razones de seguridad, su registro no se puede eliminar.
- El tipo de acceso del usuario de Login "Admin" es "Nominativo". Su licencia no se descuenta del número de usuarios nombrados autorizados.
- <span id="page-12-1"></span>• El administrador de login "Admin" es el único administrador que puede eliminar un testigo de conexión por medio del botón **Eliminar** de la pantalla de testigos de conexión (menú **Administración/ Testigos de conexión**).

## **Creación de un departamento o de una persona**

- 1 Seleccione el menú **Parque/ Departamentos y personas**.
- 2 Pulse el botón **Nuevo**.

Aparece un cuadro de diálogo invitándole a crear una persona o un departamento.

#### <span id="page-12-2"></span>NOTA:

La información de base y las pestañas que figuran en la ventana de detalle de un departamento o de una persona no coinciden.

## **Formación del personal**

La pestaña **Formación** del detalle de la persona presenta la lista de formaciones seguidas por la persona:

**AssetCenter** 

- Añada o suprime formaciones utilizando los botones  $\not\equiv y \not\equiv a$  la derecha de la lista.
- Consulte o modifique una formación de la lista pulsando el botón .

#### NOTA:

Como en el caso de los bienes, se asocia una sola etiqueta de código de barras a cada formación. El valor por defecto de dicha etiqueta viene definido por un script que recurre a un contador AssetCenter. Personalice el script para adaptar la etiqueta de código de barras a sus necesidades.

## <span id="page-13-0"></span>**Definición del perfil de usuario de una persona**

Para atribuir un perfil de usuario a una persona, e indicar su contraseña, visualice la pestaña **Perfil** del detalle de esta persona.

#### IMPORTANTE:

Solo un administrador puede visualizar la pestaña **Perfil** del detalle de la persona.

## <span id="page-13-1"></span>**Definición de administrador**

Para definir a una persona administradora de la base de datos:

- 1 Rellene los campos **Tipo de acceso** (nombre SQL: seLoginClass), **Login** (nombre SQL: UserLogin) y **Contraseña** (nombre SQL: LoginPassword).
- <span id="page-13-2"></span>2 Marque la casilla **Derechos administrativos** (nombre SQL: bAdminRight). Esta acción asigna a la persona todos los derechos sobre la base de datos.

## **Definición de usuario no administrador**

Para definir un usuario que no sea administrador de la base de datos:

- 1 Rellene los campos **Tipo de acceso** (nombre SQL: seLoginClass), **Login** (nombre SQL: UserLogin) y **Contraseña** (nombre SQL: LoginPassword).
- 2 Atribúyale un perfil de usuario completando el campo **Perfil**(nombre SQL: Profile).

<span id="page-14-0"></span>La persona podrá entonces acceder a la base de datos de AssetCenter con su nombre de login y visualizar o modificar la información en función de su perfil.

## **Grupos de personas**

Puede crear grupos de personas por medio del menú **Parque/ Grupos**. Los grupos de personas pueden intervenir en varios puntos del software. Por ejemplo:

- Pueden encargarse de las intervenciones de **Tipo** (nombre SQL: seType) **Soporte interno**.
- Pueden ser asignados a la realización de una tarea de workflow.

Los grupos de personas están almacenados en la tabla jerárquica de nombre SQL "amEmplGroup".

Para crear un grupo de personas:

- 1 Seleccione el menú **Parque/ Grupos**.
- 2 Haga clic en **Nuevo**.
- 3 Introduzca el nombre del grupo de personas.
- 4 Introduzca en su caso el grupo al que pertenece.
- 5 Especifique eventualmente el responsable del grupo de personas.
- 6 Especifique a las personas que forman parte del grupo en la pestaña **Composición**.
- 7 Indique eventualmente en la pestaña **Localizaciones** las localizaciones en las que interviene el grupo.
- 8 Especifique eventualmente en la pestaña **Contratos** los contratos en cuyo marco interviene el grupo.

#### NOTA:

Como en el caso de las personas, se asocia una única etiqueta de código de barras a cada grupo de personas. El valor por defecto de dicha etiqueta está definido por un script que recurre a un contador AssetCenter. Personalice el script para adaptar la etiqueta de código de barras a sus necesidades.

# <span id="page-15-0"></span>**Procedimiento cuando las personas cambian de localización**

- 1 Abra la lista de localizaciones (Menú **Parque/ Localizaciones**).
- 2 Cree las nuevas localizaciones.
- 3 Abra la lista de departamentos y personas (Menú **Parque/ Departamentos y personas**).
- 4 Seleccione simultáneamente las personas que se trasladan a una misma localización.
- 5 En el detalle de las personas, pestaña **General**, seleccione la nueva localización.
- 6 Pulse el botón **Modificar**.
- 7 Abra la lista de elementos de parque (Menú **Parque/ Elementos del parque**).
- 8 Seleccione simultáneamente los elementos de parque que se trasladan a una misma localización.
- 9 En el detalle de los elementos de parque, pestaña **General**, seleccione la nueva localización.
- 10 Pulse el botón **Modificar**.

Otra solución, más compleja pero más potente, consiste en exportar los registros para poder modificarlos fuera de AssetCenter y en importarlos con sus modificaciones.

# <span id="page-16-0"></span>**Procedimiento cuando una persona cambia de departamento**

- 1 Abra la lista de departamentos y personas.
- 2 Acceda al detalle de la persona que cambia de departamento.
- 3 En el campo **Depto.** (nombre SQL: Parent), seleccione el nuevo departamento del que depende la persona.
- 4 Si es necesario, modifique los campos **Localización** (nombre SQL: Location), **Teléfono** (nombre SQL: Phone), **Fax** (nombre SQL: Fax), **E-mail** (nombre SQL: EMail) y **Centro de costes** (nombre SQL: CostCenter) de la pestaña **General**.
- 5 Si es necesario, modifique los campos **Localización** (nombre SQL: Location), **Responsable** (nombre SQL: Supervisor) y **Centro de costes** (nombre SQL: CostCenter) de la pestaña **General** del detalle de los elementos de parque utilizados por la persona. Para ello:
	- Abra uno por uno los detalles de los elementos de parque desde la pestaña **Parque** del detalle de la persona y modifique los campos.
	- O abra la lista de elementos de parque y aplique un filtro por el vínculo **Usuario** (nombre SQL: User) eligiendo el nombre de la persona que cambia de departamento. Seleccione simultáneamente los elementos de parque del usuario y si es necesario, modifique los campos de una sola vez.

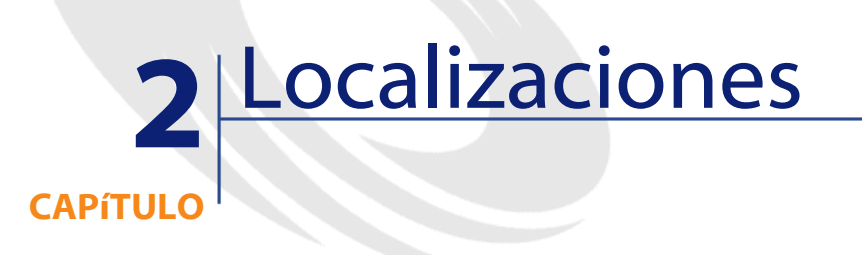

<span id="page-18-1"></span><span id="page-18-0"></span>Este capítulo explica cómo describir las localizaciones con AssetCenter. Acceda a la lista de localizaciones por medio del menú **Parque/ Localizaciones**.

# **Definición de localización**

<span id="page-18-2"></span>Las localizaciones de su empresa se describen en una tabla autónoma jerárquica. Una localización sirve para describir el emplazamiento de un bien, de unas existencias, el lugar de una intervención, etc.

# **Plano de las localizaciones**

Las localizaciones figuran en planos gráficos en los que se situarán los bienes o las personas, representados por iconos. La pestaña **Plano** del detalle de la localización permite seleccionar un plano en la lista correspondiente.

# <span id="page-19-0"></span>**Elementos del parque utilizados en las localizaciones**

Todos los elementos de parque presentes en una localización figuran en la lista de la pestaña **Parque** del detalle de la localización.

Añada o suprima elementos de parque utilizando los botones  $\blacksquare$  y  $\blacksquare$  a la derecha de la lista. Consulte o modifique un elemento de parque en la lista mediante el botón a.

Cuando añade un elemento de parque a la localización, este se desvincula automáticamente de su localización anterior. El elemento de parque desvinculado de la localización figura sin localización.

#### <span id="page-19-1"></span>**Impuestos asociados a una localización**

Se pueden asociar impuestos a las localizaciones por medio de jurisdicciones fiscales. Para asociar una jurisdicción fiscal a una localización, complete el vínculo **Jurisdicción** (nombre SQL: TaxJuris) de la pestaña **General** de la pantalla de detalle de la localización.

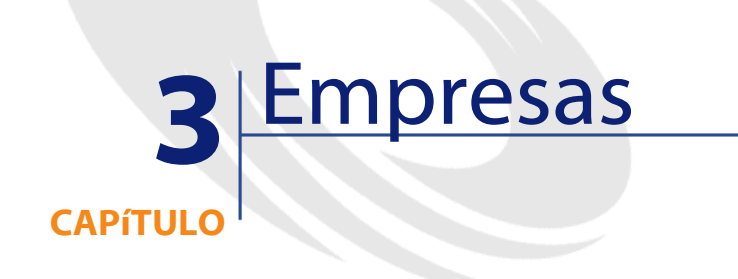

<span id="page-20-1"></span><span id="page-20-0"></span>Este capítulo explica cómo describir y administrar las empresas con AssetCenter. Acceda a la lista de empresas por medio del menú **Parque/ Empresas**.

# **Definición de empresa**

<span id="page-20-2"></span>AssetCenter le permite describir las otras empresas y sus interlocutores en una tabla específica.

Las empresas aparecen en la base de datos como prestatarios contratados, reparadores, proveedores, etc.

#### **Contactos en empresas**

La pestaña **Contactos** del detalle de la empresa presenta la lista de interlocutores de la empresa.

Para añadir, duplicar o suprimir un contacto, pulse el botón derecho del ratón en la subpestaña para acceder al menú contextual y seleccione las opciones **Añadir un vínculo**, **Duplicar un vínculo** o **Suprimir un vínculo**.

<span id="page-21-0"></span>Acceda a la lista completa de los contactos por medio del menú **Administración/ Lista de pantallas**.

## **Contratos suscritos con empresas**

La pestaña **Contratos** del detalle de la empresa presenta la lista de contratos suscritos con esta empresa.

<span id="page-21-1"></span>Añada o suprima contratos utilizando los botones  $\mathbf{y} \mathbf{z}$  a la derecha de la lista.

Consulte o modifique un contrato de la lista mediante el botón ...

## **Catálogos de las empresas**

La pestaña **Catálogos** del detalle de la empresa presenta la lista de sus catálogos.

Añada o suprima las condiciones de adquisición utilizando los botones  $\blacksquare$  y  $\blacksquare$  a la derecha de la lista.

Consulte o modifique una condición de adquisición en la lista mediante  $el botón$ <sup>q</sup>

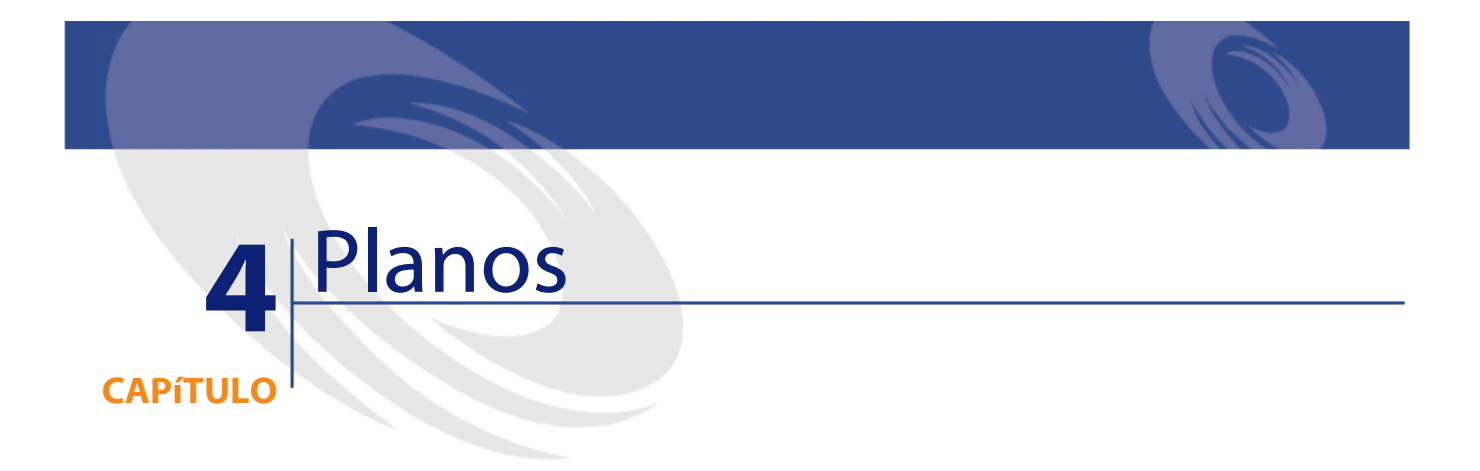

<span id="page-22-1"></span><span id="page-22-0"></span>Este capítulo explica cómo describir los planos con AssetCenter. Acceda a la lista de planos por medio del menú **Parque/ Planos**.

# **Definición de plano**

<span id="page-22-2"></span>Un plano es un espacio gráfico en el que usted puede colocar iconos que simbolizan los registros de las demás tablas (pueden utilizarse todas las tablas, en particular las de localizaciones, de personas y de bienes).

# **Creación de un plano**

Para crear un plano, use el menú contextual descrito a continuación.

<span id="page-23-1"></span>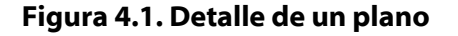

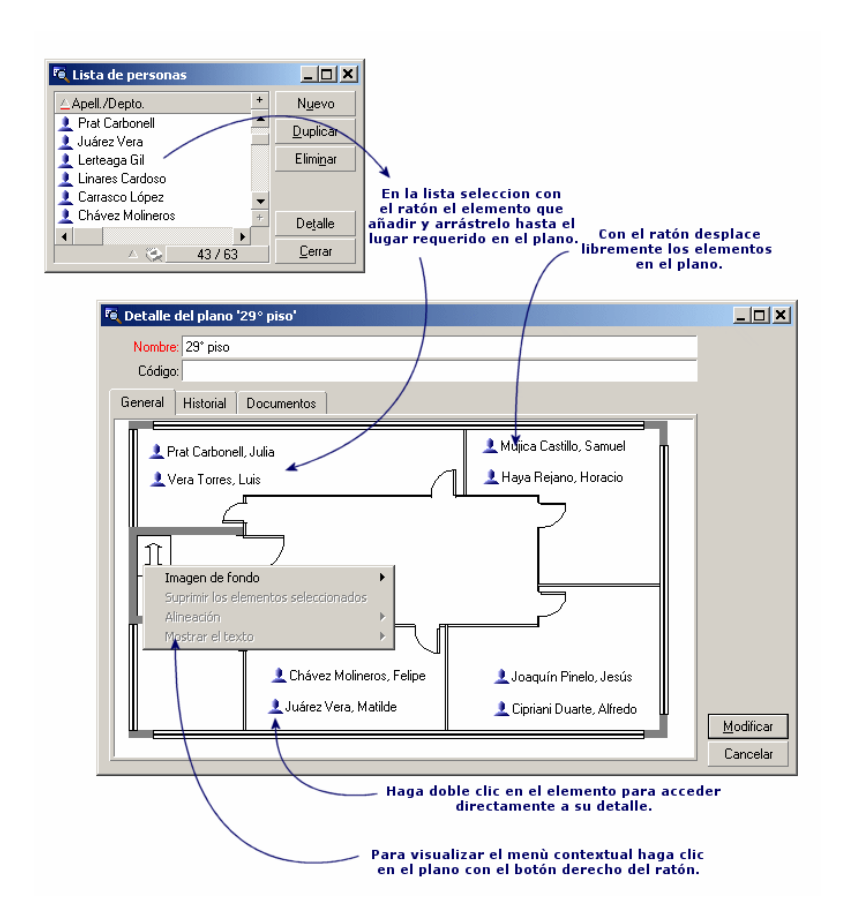

# <span id="page-23-0"></span>**Opciones del menú Plano/ Imagen de fondo**

- **Pegar** le permite pegar una imagen del portapapeles.
- **Suprimir** le permite suprimir la imagen de fondo.
- **Redimensionar** le permite reajustar la imagen de fondo. Arrastre las manillas con el ratón para redimensionar la imagen.
- **Importar** le permite importar el archivo de una imagen de fondo.

## **Alineación**

<span id="page-24-1"></span><span id="page-24-0"></span>Permite alinear los iconos del plano coseleccionados con la tecla "Shift" o "Ctrl", o enmarcados con el ratón.

#### **Visualización del texto**

<span id="page-24-2"></span>Permite colocar en el plano el texto que describe el icono representativo de un elemento.

### **Inclusión de objetos en el plano**

<span id="page-24-3"></span>Añada los registros de otras listas con el método de arrastrar y colocar. Para ello, seleccione los registros en las listas o seleccione los iconos de las pantallas de detalle de los registros, si los hay. AssetCenter añade entonces en el plano el objeto con su icono y texto. Desplace los registros en el plano por medio del ratón.

# **Visualización de objetos a partir de un plano**

<span id="page-24-4"></span>Una vez colocados los iconos, haga doble clic en uno de ellos para acceder a su detalle.

## **Uso de los planos**

Es posible anidar en los planos otros planos cada vez más detallados. Por ejemplo, para una arborescencia de localizaciones de tipo "País/ Centro/ Edificio/ Piso/ Oficina":

1 Asocie el plano correspondiente a cada localización: país, centro, edificio, piso y oficina.

Abra la lista de localizaciones por medio del menú **Parque/ Localizaciones**. Para cada localización, visualice la pestaña **Plano** y seleccione el plano correspondiente.

2 Arrastre y coloque cada icono de centro en el plano del país por medio de dos listas de planos distintas.

En la primera lista, visualice el detalle del plano del país. Utilice la segunda lista para arrastrar y colocar los planos de las instalaciones en el país.

- 3 Proceda de la misma manera para situar los planos de los edificios en los centros, los planos de los pisos en los edificios y los planos de las oficinas en los pisos.
- 4 Por último, sitúe a los usuarios y los bienes en los planos de las oficinas.

Para ello, abra la lista de planos, de personas y de bienes, y desplace las personas y los bienes al detalle de los planos de las oficinas.

Después, puede visualizar:

- Un plano desde la lista de planos (Menú **Parque/ Planos**) o desde la pestaña **Plano** del detalle de una localización.
- Un subplano haciendo doble clic en su icono en el plano del que depende.
- EL detalle de bienes o usuarios haciendo doble clic en sus iconos situados en los planos de las oficinas.

![](_page_26_Picture_0.jpeg)

<span id="page-26-1"></span><span id="page-26-0"></span>Esta sección explica cómo usar las características con AssetCenter.

Acceda a la pantalla de creación y edición de las características por medio del menú **Administración/ Características**.

# **Definición de característica**

Las características permiten completar la descripción de los objetos (bienes, productos, pedidos, modelos, etc.) de AssetCenter. Se asocian a estos objetos con un valor y se visualizan directamente en la pestaña **Características** de los objetos.

Es posible crear tantas características como se desee y especificar el modo de introducción (Numérico, Texto, etc.), lo que confiere una gran flexibilidad y posibilidad de personalización a AssetCenter.

Al utilizar las características, podrá colocar allí toda la información complementaria sobre los temas que más le interesen (financieros, técnicos u otros ámbitos específicos).

Son "campos" suplementarios disponibles para describir los registros de su base de datos. Por ejemplo, para un ordenador, es posible especificar el tipo de procesador o la frecuencia de reloj y la potencia fiscal de un coche.

<span id="page-27-0"></span>Además, se pueden interrogar las características mediante el lenguaje de consultas de AssetCenter.

# **Descripción de las características**

<span id="page-27-1"></span>La creación de una característica equivale a identificarla y a determinar su comportamiento.

### **Identificación de una característica**

<span id="page-27-2"></span>La parte superior de la pantalla de detalle de una característica está reservada para su identificación y su clasificación (por medio de una clase de característica). Una característica se identifica de manera inequívoca por su nombre SQL. Los demás campos de esta parte de la pantalla facilitan información complementaria sobre la característica y se describen con precisión en la ayuda detallada (use la combinación de teclas "Shift"+"F1" en un campo para acceder a la ayuda detallada correspondiente).

## **Comportamiento de una característica**

El comportamiento de una característica está definido por varios criterios:

• Su tipo de entrada, que determina en particular el control que se propondrá al usuario para especificar el valor de la característica de un registro. Este tipo de entrada conlleva una unidad.

#### NOTA:

El tipo de entrada "Vínculo" es complejo, por eso se le dedica un capítulo de este manual.

- <span id="page-28-0"></span>• Su cálculo por consolidación, llegado el caso.
- Sus parámetros.

## **Características consolidadas**

La consolidación de una característica se efectúa por medio de la información de la pestaña **Consolidación** de la pantalla de detalle de una característica. Dicha pestaña se refiere a las características cuyo valor quiere usted calcular por consolidación de los valores de otras características.

Ello es posible para las características cuyo campo **Tipo de entrada** (nombre SQL: seDataType) de la pestaña **Introducción** tiene el valor **Numérico** o **Duración**.

Si usted marca la casilla **Calculada por consolidación** (nombre SQL: bCalculated), el valor de la característica que crea se calcula sumando los valores de otras características. Las características que se han de tomar en cuenta figuran en la lista de esta pestaña. El cálculo se efectúa en el momento en que usted pulsa el botón **Crear** o **Modificar**.

Use los botones  $\blacksquare$ ,  $\blacksquare$  y  $\blacksquare$  para añadir, eliminar, visualizar o modificar las características por incluir en la consolidación.

Las características que añade:

- Deben tener el mismo tipo de entrada y la misma unidad que la característica calculada por consolidación.
- No pueden calcularse por consolidación.

Cuando se modifica un valor de característica incluida, se recalcula automáticamente el valor consolidado.

En el cálculo de consolidación:

- Solo se toman en cuenta las características realmente añadidas a los registros.
- Se incluyen todos los registros secundarios cuando la tabla es jerárquica, como lo muestra el siguiente ejemplo:

#### <span id="page-29-0"></span>**Figura 5.1. Características consolidadas y tablas jerárquicas**

![](_page_29_Figure_4.jpeg)

#### NOTA:

La modificación de la lista de características que constituyen una característica calculada por consolidación puede exigir un servidor de bases de datos con importantes recursos. En efecto, el software recalcula entonces el valor de la característica en todos los registros que la contienen.

<span id="page-30-0"></span>Consulte el manual **Administración de la base de datos**, capítulo **Opciones de la base de datos**, sección **Característica**, tabla **Opciones de la base de datos**.

## **Parámetros de una característica**

Los parámetros de una característica figuran en la pestaña **Parámetros** del detalle de la característica.

Una vez creada la característica, se utilizan los parámetros para especificar:

- <span id="page-30-1"></span>• El nombre de las tablas que pueden utilizar esta característica.
- El valor por defecto de esta característica.
- Las posibles restricciones para la introducción de esta característica.

#### **Edición de los parámetros de característica**

Cuando usted hace clic en los botones **o o**, AssetCenter abre la pantalla de edición/ creación de parámetros.

#### NOTA:

La pantalla de edición de parámetros solo está disponible después de crear una característica.

Estos parámetros están vinculados a una tabla definida por el campo **Tabla** (nombre SQL: TableName). Este campo se completa por medio de una enumeración del sistema (lista de valores no modificable), que contiene la totalidad de las tablas de AssetCenter.

#### NOTA:

Así pues, una característica puede tener diferentes parámetros para diferentes tablas.

<span id="page-31-0"></span>Los parámetros de una característica agrupan las restricciones de introducción, el valor por defecto y el contenido de la ayuda detallada relativa a esta característica.

#### **Restricciones de introducción**

Los valores posibles para cada restricción son los siguientes:

- Sí: la restricción es válida para todos los registros de la tabla a la que está asociada la característica.
- No: la restricción no es válida para ningún registro de la tabla a la que está asociada la característica.
- Script: la aplicación de la restricción depende de un script Basic.

#### NOTA:

<span id="page-31-1"></span>No puede editar ni modificar el script Basic usado para un parámetro de característica.

La tabla que figura a continuación recapitula las diferentes restricciones para la introducción de una característica:

#### **Cuadro 5.1. Restricciones para las características**

![](_page_31_Picture_126.jpeg)

#### **Valor por defecto**

<span id="page-32-1"></span><span id="page-32-0"></span>Usted puede definir un valor por defecto para una característica. Esta funcionalidad es idéntica a la que se propone en los demás campos de la base de datos.

## **Ayuda detallada**

<span id="page-32-2"></span>Al igual que para cualquier otro campo de la base de datos, puede definir hasta tres secciones de ayuda detallada para una característica.

## **Clases de características**

Una clase de características permite agrupar las características que tienen propiedades comunes. Por ejemplo, las características como "Memoria Caché de nivel 1 del procesador" y "Memoria Caché de nivel 2 del procesador" pueden agruparse en una clase de características como "CPU".

<span id="page-32-3"></span>Acceda a la pantalla de edición/ creación de clases de características por medio del menú **Administración/ Clases de características**.

# **Gestión de características**

<span id="page-32-4"></span>Este capítulo explica cómo administrar las características.

## **Introducción**

Para añadir una característica a un registro, colóquela en la pestaña **Características** del detalle de un registro de la tabla concernida. Dicha pestaña se divide en dos partes:

• La parte derecha presenta la lista de las características asociadas al registro y permite añadirlas o eliminarlas por medio de los botones  $+ y -$ 

• La parte izquierda presenta una vista arborescente de las clases de características, utilizada para filtrar las características de la parte derecha.

Solo puede añadir una característica a un registro si está disponible y si se aplica a la tabla de este registro. En otras palabras:

- La tabla debe figurar en la pestaña **Parámetros** del detalle de esta característica.
- El valor del campo **Disponible** (nombre SQL: seAvailable) debe ser Sí o bien Script si el script Basic atribuye a este campo el valor Sí.
- <span id="page-33-0"></span>• Las características cuya entrada es obligatoria no se pueden eliminar ni añadir (por medio del botón  $\blacksquare$ ).

#### **Detalle de la arborescencia de las clases**

La parte izquierda de la pestaña **Características** le permite filtrar las características visualizadas en la parte derecha de esta pantalla. Presenta una vista de la arborescencia de las clases de características.

- Cuando se selecciona el nodo **el Cuando** del árbol, AssetCenter presenta en la parte derecha de la pestaña todas las características asociadas al registro, excepto las características heredables.
- Cuando se selecciona una rama del árbol y, por consiguiente, una clase o una subclase, AssetCenter presenta en la parte derecha de la pestaña las características de esta clase o de esta subclase.

Dos casillas de selección permiten filtrar la visualización con más precisión:

- Cuando se marca la casilla **Con las características heredables**, AssetCenter también presenta en la parte derecha de la pestaña las características heredables, o sea, las características cuyo campo **Para fines de herencia** (nombre SQL: bForInheritance) tiene el valor Sí.
- Cuando se marca la casilla **Con las subclases**, AssetCenter también presenta en la parte derecha de la pestaña las características asociadas a las subclases de las clases seleccionadas.

#### **Detalle de las características asociadas a un registro**

<span id="page-34-0"></span>La parte derecha de la pestaña **Características** de un registro le permite:

- Visualizar las características asociadas al registro.
- Asociar una característica a un registro.
- Eliminar una característica de un registro.

#### NOTA:

La pestaña **Características** del detalle de un registro sólo aparece cuando existe al menos una característica disponible para la tabla del registro. Esta característica está asociada a la tabla, y el campo **Disponible** (nombre SQL: seAvailable) tiene el valor Sí (por especificación directa o por un script).

#### **Asociación de una característica a un registro**

Cuando usted añade una característica mediante el botón **a**, AssetCenter abre la ventana de selección de las características disponibles para este registro. Esta ventana presenta una arborescencia de las características organizada por clases. Esta arborescencia solo muestra las características disponibles, o sea, las características cuyo campo **Disponible** (nombre SQL: seAvailable) tiene el valor Sí (por especificación directa o por un script).

Solo le falta seleccionar la característica que quiera y pulsar el botón **Aceptar** para que AssetCenter la añada al registro.

#### NOTA:

Como esta pantalla de selección admite la selección múltiple por medio de las teclas "Ctrl" y "Shift", puede añadir varias características en una sola operación.

Cuando añade una característica a un registro de una tabla concernida por el proceso de herencia (como tabla de destino), debe distinguir dos situaciones posibles:

• O bien la característica también está asociada a la tabla de origen y, por consiguiente, se hereda en la tabla de destino con su valor por defecto.

• O bien la característica no está asociada a la tabla de origen. No se hereda y su valor por defecto es el definido en los parámetros de la característica para la tabla de destino.

#### **Eliminación de una característica de un registro**

Cuando usted elimina una característica mediante el botón  $\Box$ AssetCenter abre la ventana de selección de las características asociadas a este registro. Esta ventana muestra una arborescencia de las características organizada por clases.

Solo le falta seleccionar la característica que quiera y pulsar el botón **Aceptar** para que AssetCenter la elimine del registro.

#### NOTA:

Como esta pantalla de selección admite la selección múltiple por medio de las teclas "Ctrl" y "Shift", usted puede eliminar varias características en una sola operación.

<span id="page-35-0"></span>Observe que no se pueden eliminar de un registro las características obligatorias y visualizadas por defecto, o sea, las características cuyo parámetro **Obligatorio** (nombre SQL: seMandatory) tiene el valor Sí y aquellas cuyo parámetro **Forzar la visualización** (nombre SQL: seForceDisplay) tiene el valor Sí.

#### **Visualización de las características en una lista**

Las características figuran en la pestaña **Características** de un registro, pero se pueden ver también en la lista de registros de una tabla.

Para ello, pulse el botón derecho del ratón sobre esta lista para que aparezca el menú contextual y seleccione el menú **Configurar la lista**. AssetCenter abre la ventana de configuración de la lista.

Las características asociadas a una tabla están al final de la lista. Despliegue el árbol para obtener una lista detallada.

Al seleccionar una característica y pulsar el botón , usted añade a la lista una columna que lleva el nombre de la característica y contiene su valor para cada registro de la tabla. El botón  $\blacktriangle$  permite eliminar una <span id="page-36-0"></span>columna de la lista. En cuanto a los botones  $\overline{\bullet}$  y  $\overline{\bullet}$ , permiten reorganizar el orden de las columnas.

# **Características heredadas**

En ciertos casos, una característica y su valor por defecto pueden heredarse, o sea, copiarse automáticamente de una a otra tabla. Se añade la característica a la pestaña **Características** de un registro y se copia su valor por defecto para este registro. Este párrafo explica cómo crear una característica heredada.

Encontrará información sobre los siguientes temas:

- Aplicaciones
- Definición de característica heredable
- Metodología
- Ejemplo de característica heredable

A continuación, denominaremos "Tabla de origen" a la tabla que posee la característica o las características por heredar y llamaremos "Tabla de destino" a la tabla que heredará una o varias características.

#### <span id="page-36-1"></span>NOTA:

El proceso de herencia implica que la característica concernida esté asociada a la vez a la tabla de origen y a la tabla de destino.

#### **Aplicaciones**

La herencia solo se aplica en las tres siguientes situaciones:

- De la tabla de "Modelos" a la de "Bienes", "Bienes bajo contrato", "Formaciones", "Contratos" e "Intervenciones": los registros de estas tablas heredan las características asociadas a un modelo.
- De la tabla de "Productos" a la tabla de "Referencias de catálogo".

#### NOTA:

<span id="page-37-0"></span>En estos casos, la herencia de la característica y de su valor por defecto es un comportamiento por defecto de AssetCenter, que no se puede modificar.

#### **Definición de característica heredable**

El campo **Para fines de herencia** (nombre SQL: bForInheritance) de la pestaña **Valor por defecto** del detalle de los parámetros de una característica determina el tipo del valor por defecto para esta característica:

- Si el valor de este campo es Sí, el valor por defecto de la característica es heredado por los registros de la tabla de destino y definido por una fórmula que contiene la función **RetVal()**. Esta representa el valor heredado para la característica.
- Si el valor de este campo es No, el valor por defecto de la característica no se considera como heredable por la tabla de destino y solo se utiliza para definir el valor por defecto de esta característica para los registros de la tabla de origen.

#### NOTA:

Para que una característica se herede de la tabla de origen a la tabla de destino, es necesario, por tanto, que el valor del campo **Para fines de herencia** (nombre SQL: bForInheritance) sea Sí para la tabla de origen y No (valor por defecto no modificable para todas las tablas que pueden heredar de valores de características) para la tabla de destino.

Este esquema resume el proceso de herencia de manera gráfica:

![](_page_38_Figure_1.jpeg)

<span id="page-38-1"></span>![](_page_38_Figure_2.jpeg)

En resumen, hemos visto que el proceso de herencia del valor por defecto de la característica depende del valor del campo **Para fines de herencia** de la característica para las tablas de origen y destino:

- Cuando este campo tiene el valor Sí para la tabla de origen y No para la tabla de destino, el valor de la característica para un registro de la tabla de destino está definido por la función **RetVal()** de la característica asociada al registro de la tabla de origen.
- <span id="page-38-0"></span>• Cuando este campo tiene el valor No para la tabla de origen y la tabla de destino, el valor de la característica es el valor por defecto definido en los parámetros de la característica.

## **Metodología**

Antes de ver el uso práctico de esta propiedad de característica a través de un ejemplo, presentaremos el método para implantar eficazmente una característica heredable:

- 1 Analice la situación: ¿cuáles son las tablas de origen y destino?
- 2 Cree o edite la característica.
- 3 Añada la característica en la pestaña **Características** de la tabla de origen.
- 4 Edite el valor de esta característica en dicha pestaña.
- <span id="page-39-0"></span>5 Controle el desarrollo de la herencia creando un nuevo registro en la tabla de destino.

#### **Ejemplo de característica heredable**

En este ejemplo, crearemos una característica cuyo valor por defecto será heredado por todos los bienes asociados al mismo modelo.

## **Etapa n° 1 - Análisis de las necesidades**

La característica se hereda de la tabla de modelos a la tabla de bienes. En consecuencia:

- La tabla de origen es la tabla de modelos.
- La tabla de destino es la tabla de bienes.

#### <span id="page-39-1"></span>**Etapa n° 2 - Creación de la característica heredable "Inheritance"**

Seleccione el menú **Administración/ Características** para acceder a la pantalla de creación de características. Rellene entonces los campos de la siguiente manera:

#### **Cuadro 5.2. "Inheritance"**

![](_page_39_Picture_158.jpeg)

![](_page_40_Picture_123.jpeg)

Tablas transversales

A continuación, pulse el botón **Crear** para crear la característica.

#### **Para la tabla de origen**

Seleccione ahora la pestaña **Parámetros** y pulse el botón **■** al lado de la lista de parámetros. Indique a AssetCenter que esta característica está asociada y disponible para la tabla de origen y la tabla de destino. Rellene la pantalla "Añadir parámetros a la característica Inheritance", como en la siguiente captura de pantalla:

#### <span id="page-40-0"></span>**Figura 5.3. Parámetros para la tabla de origen (tabla de modelos)**

![](_page_40_Picture_124.jpeg)

Atribuya el valor Sí al campo **Para fines de herencia** (nombre SQL: bForInheritance) de la pestaña **Valor por defecto**. Pulse el botón **Añadir** para añadir este parámetro a la característica.

#### **Para la tabla de destino**

Seleccione ahora la pestaña **Parámetros** y pulse el botón **a** lado de la lista de parámetros. Indique a AssetCenter que esta característica está asociada y disponible para la tabla de destino.

Rellene la pantalla "Añadir parámetros a la característica Inheritance" como en la siguiente captura de pantalla:

<span id="page-41-0"></span>AssetCenter

![](_page_41_Picture_58.jpeg)

**Figura 5.4. Parámetros para la tabla de destino (tabla de bienes)**

Pulse el botón **Añadir** para añadir este parámetro a la característica.

#### <span id="page-41-1"></span>**Control**

Así aparece la lista de parámetros para nuestra característica:

**Figura 5.5. Parámetros de la característica "Inheritance"**

![](_page_41_Picture_59.jpeg)

Pulse el botón **Modificar** para validar las modificaciones efectuadas en los parámetros de la característica.

# **Etapa n° 3 - Inclusión de la característica en la pestaña Características de la tabla de origen**

Añada ahora la característica a un registro de su tabla de origen. Puede usar cualquier modelo. En este ejemplo, el modelo se denomina

"Deskpro 4000S". Abra la tabla de modelos y seleccione uno. Pulse el botón de la pestaña **Características** de este modelo y elija la característica "Inheritance" en el árbol de selección.

AssetCenter añade esta característica a la pestaña **Características** en forma de un campo programable.

## **Etapa n° 4 - Edición del valor de esta característica**

Haga clic en **para editar el script Basic de este campo. Dicho script** condiciona el valor **RetVal()** (es decir, "Valor heredado"). En este ejemplo, nos limitaremos a un valor puramente numérico que será heredado por los bienes de marca "Compaq". Puede tratarse de cualquier valor, en este caso "512".

<span id="page-42-0"></span>El script es pues el siguiente:

#### **Figura 5.6. Script Basic del valor heredado**

![](_page_42_Figure_7.jpeg)

Pulse el botón **Modificar** para validar sus cambios.

# **Etapa n° 5 - Control del desarrollo de la herencia mediante la creación de un nuevo registro en la tabla de destino**

- 1 A efectos de control, cree ahora un nuevo bien.
- 2 Abra la pantalla de creación de un bien seleccionando el menú **Parque/ Bienes y Lotes** o pulsando el botón .
- 3 Haga clic en **Nuevo** para crear un nuevo bien.
- 4 Seleccione la pestaña **Características**. No se visualiza ninguna característica.
- 5 Rellene ahora el campo **Modelo** (nombre SQL: Model) con el nombre del modelo al que añadió la característica heredable en la etapa n° 3. Aquí, para garantizar el buen desarrollo de nuestro ejemplo, el valor seleccionado es "Deskpro 4000S".
- 6 Seleccione ahora la pestaña **Características**. Se ha añadido la característica "Inheritance" automáticamente y se ha heredado su valor definido en la etapa n° 4.

<span id="page-43-1"></span>**Figura 5.7. Herencia de la característica en la tabla de destino**

| Foto<br>Ranuras                    | Patillas/terminales | Cadena de enlaces   | Características | Historial | Documentos | ◀      |
|------------------------------------|---------------------|---------------------|-----------------|-----------|------------|--------|
| Clase                              |                     | Inheritance: 512,00 |                 |           |            | $\div$ |
| 甲, (Todas)                         |                     |                     |                 |           |            |        |
|                                    |                     |                     |                 |           |            |        |
|                                    |                     |                     |                 |           |            |        |
|                                    |                     |                     |                 |           |            |        |
|                                    |                     |                     |                 |           |            |        |
|                                    |                     |                     |                 |           |            |        |
|                                    |                     |                     |                 |           |            |        |
|                                    |                     |                     |                 |           |            |        |
|                                    |                     |                     |                 |           |            |        |
| Con las subclases                  |                     |                     |                 |           |            |        |
| Con las características 'heredabli |                     |                     |                 |           |            |        |

# <span id="page-43-0"></span>**Característica especificada por selección de un registro en otra tabla**

Para especificar una característica de este tipo, el usuario selecciona un registro en otra tabla. La característica toma entonces el valor de este campo. Hemos escogido un ejemplo para ilustrar esta funcionalidad de AssetCenter.

Se articula en diferentes etapas:

- 1 Escenario del ejemplo
- 2 Creación de la característica
- 3 Edición del filtro en la tabla de origen del vínculo
- 4 Control

## **Escenario del ejemplo**

<span id="page-44-0"></span>Crearemos una característica cuyo valor se seleccionará en la tabla de modelos. Esta característica llamada "LinkTest" se asociará a la tabla de bienes y su valor se especificará a partir de un campo de la tabla de modelos.

<span id="page-44-1"></span>En este ejemplo, llamaremos "Tabla de origen" a la tabla de modelos.

## **Creación de la característica**

Seleccione el menú **Administración/ Características** para acceder a la pantalla de creación de características. Rellene entonces los campos de la siguiente manera:

## <span id="page-44-2"></span>**Declaración del vínculo**

![](_page_44_Picture_177.jpeg)

#### **Cuadro 5.3. Declaración del vínculo**

Haga clic en **Crear** para crear la característica.

Seleccione ahora la pestaña **Parámetros** y pulse el botón **E**situado junto a la lista de parámetros. Indique a AssetCenter que esta característica está asociada y disponible para la tabla de bienes, como lo muestra la siguiente captura de pantalla.

![](_page_45_Picture_100.jpeg)

<span id="page-45-1"></span>**Figura 5.8. Característica asociada y disponible para la tabla de bienes (el valor del campo Disponible (nombre SQL: seAvailable) es Sí)**

# <span id="page-45-0"></span>**Edición del filtro en la tabla de origen del vínculo**

Hemos creado una característica vinculada a la tabla de modelos y la hemos definido como disponible para la tabla de bienes. Por tanto, el vínculo está "físicamente" implantado. Solo nos falta especificar la información que se transmitirá por este vínculo, o sea, los valores de la tabla de modelos que podrán seleccionarse para especificar la característica. Estos valores pueden ser:

• De tipo absoluto. Por ejemplo, usted podrá seleccionar como valor de la característica todos los modelos de un tipo determinado. El siguiente ejemplo permite seleccionar todos los modelos de marca "Compaq".

Brand.Name='Compaq'

• De tipo contextual. Usted podrá seleccionar un valor dependiente de un campo de la tabla de bienes, por ejemplo todos los modelos asociados a un bien de una marca determinada. La definición de este contexto se efectúa por medio de la función **AmDbVal()**.

El parámetro genérico de dicha función es el siguiente:

AmDbVal(<Tabla de destino del vínculo>:<Campo o vínculo de la tabla de destino>)

El siguiente ejemplo define como contexto el campo **Marca** (nombre SQL: Brand) de la tabla de modelos:

#### Tablas transversales

```
AmDbVal(amAsset:Model.Brand)
```
Seleccione la pestaña **Filtrado** del detalle de los parámetros de la característica "LinkTest" y complétela de la siguiente manera:

<span id="page-46-1"></span>![](_page_46_Figure_3.jpeg)

![](_page_46_Picture_104.jpeg)

## NOTA:

<span id="page-46-0"></span>El campo **Condición de filtrado** (nombre SQL: LinkFilter) es una consulta clásica en una tabla, realizada por medio del generador de expresiones. Todos los campos utilizados para la generación de la consulta pertenecen a la tabla de origen del vínculo.

## **Control**

Para controlar que el vínculo establecido realice su función, crearemos un nuevo bien y le añadiremos la característica "LinkTest".

- 1 Abra la pantalla de creación de un bien seleccionando el menú Parque/ Bienes y Lotes o pulsando el botón **a**.
- 2 Haga clic en **Nuevo** para crear un nuevo bien.
- 3 Seleccione la pestaña **Características**. No se visualiza ninguna característica.
- 4 Rellene ahora el campo **Modelo** (nombre SQL: Model) del bien.

<span id="page-47-0"></span>5 Haga clic ahora en el botón **men la pestaña de las características y** elija la característica "LinkTest" en la pantalla de selección que presenta AssetCenter.

**Figura 5.10. Elección de la característica de tipo Vínculo en el árbol de las características**

![](_page_47_Figure_3.jpeg)

AssetCenter añade la característica "LinkTest" a la pestaña **Características** del detalle del nuevo bien.

<span id="page-47-1"></span>6 Haga clic ahora en el botón  $\Box$  al lado del campo de la característica "LinkTest". Vamos a buscar un valor en la tabla de modelos para completar dicho campo. La enumeración propone elegir entre los modelos, como lo muestra la siguiente captura de pantalla.

#### **Figura 5.11. Control de la eficacia del vínculo**

![](_page_47_Picture_7.jpeg)

Nuestra característica cumple correctamente su función de vínculo entre la tabla de modelos y la tabla de bienes.

![](_page_50_Picture_0.jpeg)

<span id="page-50-0"></span>Este capítulo explica cómo asociar documentos a los registros de las tablas de la base de datos AssetCenter.

Acceda a los documentos asociados a un registro a partir de la pestaña **Documentos**, que figura en el detalle de los registros de la mayoría de las tablas de la base de datos AssetCenter.

<span id="page-50-1"></span>Acceda directamente a la tabla de documentos por medio del menú **Administración/ Lista de pantallas**, seleccionando la tabla **Documentos** (nombre SQL: amDocument).

# **Definición de documento**

Un documento est un archivo externo que se vincula a un registro de la base AssetCenter.

La mayoría de las tablas AssetCenter pueden asociarse a un documento.

Un documento puede estar vinculado a un registro de la base AssetCenter de varios modos:

- Almacenando la ruta completa del documento.
	- El documento sólo es accesible a los usuarios que ven el documento externo con la misma ruta de acceso.
- Almacenando el documento en la base de datos.

Todos los usuarios de AssetCenter tienen acceso al documento si poseen los derechos apropiados de uso de AssetCenter.

#### **Q** SUGERENCIA:

Una acción permite utilizar un archivo de modo dinámico gracias a su ruta de acceso completa. Por ejemplo, una acción puede abrir el archivo lanzando la aplicación asociada.

## <span id="page-51-0"></span>**Gestión de documentos asociados a un registro**

Los documentos asociados a un registro figuran en la pestaña **Documentos** del detalle del registro. Cada documento se describe en el cuadro **Referencias** de su subpestaña. Usted puede añadir, duplicar o suprimir un documento visualizando el menú contextual en la subpestaña de un documento y seleccionando las opciones **Añadir un vínculo**, **Duplicar un vínculo** o **Suprimir un vínculo**.

Puede crear tantos documentos asociados a este registro como lo desee.

#### **Documentos no almacenados en la base AssetCenter**

Le aconsejamos que indique la ruta de acceso completa al archivo en la red, para que todos los usuarios de AssetCenter puedan localizarlo. El campo **Archivo** (FileName) permite especificar la ruta de acceso completa de un archivo.

Haga clic en  $\Box$  para buscar un archivo.

#### **Q** SUGERENCIA:

El archivo especificado puede ser utilizado por una acción cuyo **Tipo** sea **Ejecutable**. Dicha acción debe referirse al campo **Archivo**.

#### **Documentos almacenados en la base AssetCenter**

#### $\mathbf{\mathsf{A}$  AVISO:

Compruebe el volumen de la base de datos si almacena numerosos documentos.

Para almacenar un documento en la base:

- 1 Haga clic en **Importar**.
- 2 Selecionne el archivo a almacenar.
- 3 Haga clic en **Modificar**.

Para ver el documento:

1 Haga clic en la lupa a la derecha de la ruta del archivo, aunque en apariencia no tenga acceso a esta ruta.

Para copiar el contenido del documento:

- 1 Haga clic en **Exportar**.
- 2 Indique la ruta completa del archivo a crear.
- 3 Haga clic en **Registrar**.

<span id="page-52-0"></span>Para sacar el contenido del documento de la base AssetCenter:

- 1 Haga clic en **Separar**.
- 2 Haga clic en **Modificar**.

# **Apertura de un documento por medio de una acción**

<span id="page-52-1"></span>Cuando un documento presenta la ruta de acceso completa de un archivo, es posible utilizar este archivo de modo dinámico por medio de las acciones.

## **Creación de una acción apropiada**

A título de ejemplo, crearemos una acción que permita abrir el archivo especificado en el campo **Archivo** (nombre SQL: ActionFile) de un

documento. El programa que abre el archivo es el que el administrador de archivos de Windows ha asociado a la extensión del archivo.

Acceda a la lista de acciones por medio del menú **Herramientas/ Acciones/ Editar**. Cree una nueva acción completando en particular los siguientes campos:

#### <span id="page-53-1"></span>**Cuadro 6.1. Creación de una acción**

![](_page_53_Picture_154.jpeg)

## <span id="page-53-0"></span>**Ejecución de la acción de apertura del archivo**

- 1 Abra el detalle de un registro, por ejemplo, el de un bien.
- 2 Seleccione la pestaña **Documentos**.
- 3 Describa un documento en una subpestaña de la pestaña **Documentos**.
- 4 Rellene, en particular, el campo **Archivo** (nombre SQL: FileName). Seleccione un archivo cuya extensión sea asociada a un programa por el administrador de archivos de Windows.
- 5 Sitúe el cursor en cualquier campo de la subpestaña de descripción del documento.
- 6 Active el menú contextual pulsando el botón derecho del ratón. La opción de menú **Acciones** presenta la lista de acciones asociadas a la tabla de documentos. Encontrará la acción creada siguiendo las instrucciones que se indican arriba.

#### NOTA:

Las acciones que se refieren a un vínculo no pueden activarse por medio del menú **Herramientas/ Acciones** ni del icono  $\frac{\omega_0}{\omega}$ .

![](_page_55_Picture_0.jpeg)